# 如何免除Office 365流量在思科網路安全裝置 (WSA)上的身份驗證和解密

## 目錄

簡介

配置步驟

1.使用Office365外部源建立自定義URL類別

2.為Office 365流量建立標識配置檔案

3.免除Office 365流量使用解密策略

參考

## 簡介

本文描述免除Office 365流量在網路安全裝置(WSA)上進行身份驗證和解密的相關過程。 Office 365和代理存在幾個已知的相容性問題,免除Office 365流量身份驗證和解密可以解決其中的一些問 題。

附註:這不是Web代理的完全繞行,而免除流量解密會阻止WSA檢查Office 365客戶端生成的 加密HTTPS流量。

## 配置步驟

概觀:

- 1. 使用Office365外部源建立自定義URL類別
- 2. 為Office 365流量建立標識配置檔案
- 3. 將Office 365流量從解密策略**中免除**

附註:此過程需要使用動態更新的Office 365外部JSON源,該源包含與Office 365關聯的所有 URL/IP地址。

附註:AsyncOS版本10.5.3及更高版本支援此饋送。

#### 1.使用Office365外部源建立自定義URL類別

- 導航到Web Security Manager->自定義和外部URL類別
- 按一下「Add Category」
- 為類別分配名稱,將類別型別選擇為「**外部即時源**類別」,然後選擇Office 365 Web**服務**"。
- 如果要測試WSA下載Office 365 JavaScript Object Notation(JSON)源的能力,請按一下「 S**tart** Test」。
- 在底部,將「Auto Update the Feed」選項設定為「Hourly」,間隔為00:05(每5分鐘)
- 按一下「Submit」按鈕。

#### **Custom and External URL Categories: Add Category**

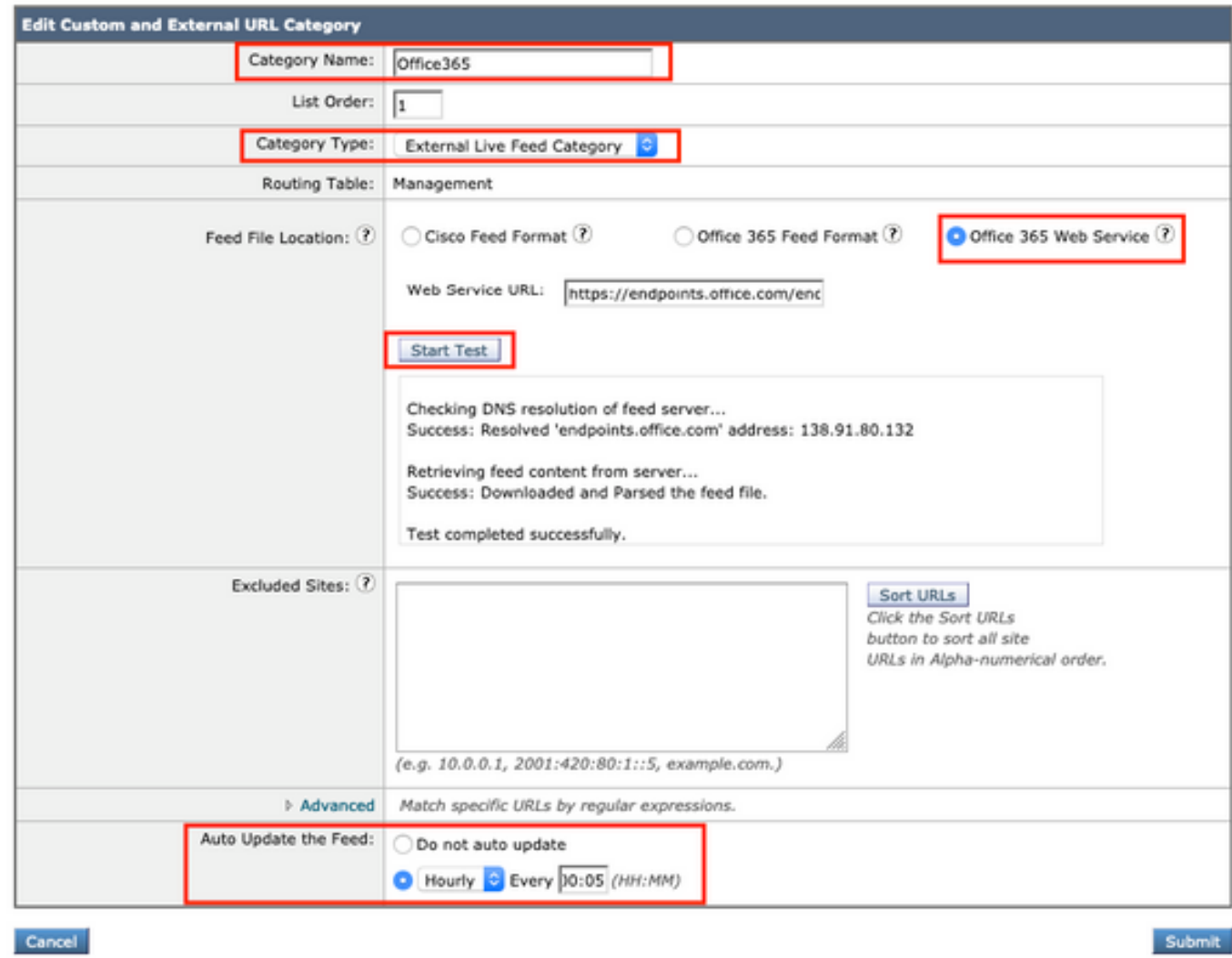

#### 2.為Office 365流量建立標識配置檔案

- 導航到Web安全管理器 >標識配置檔案
- 按一下「添**加標識配置檔案」**
- 分配名稱,將「Identification and Authentication」設定為「Exempt from authentication/identication」。
- 按一下「Advanced」按鈕,然後按一下「URL Categories」旁邊的連結
- 查詢在上一步中建立的類別,選擇該類別,然後滾動到頁面底部並按一下「完**成」**按鈕。

Identity Profilies: Policy "Office365.ID": Membership by URL Categories

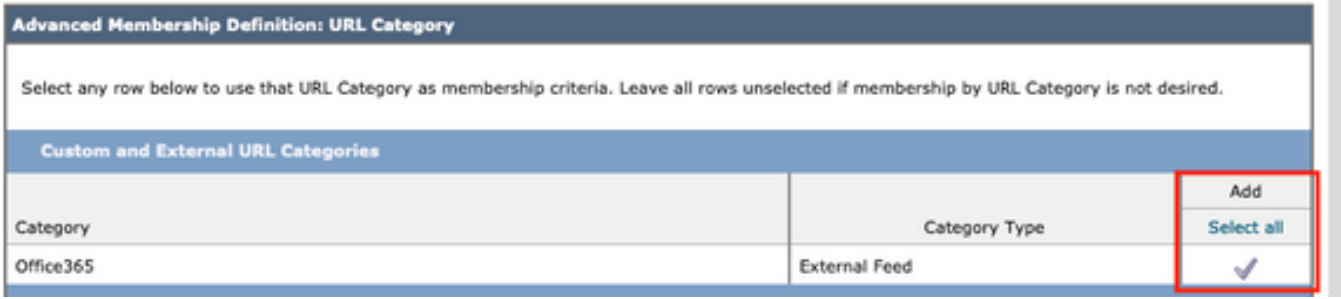

標識配置檔案現在應如下所示:

#### **Identification Profiles: Office365.ID**

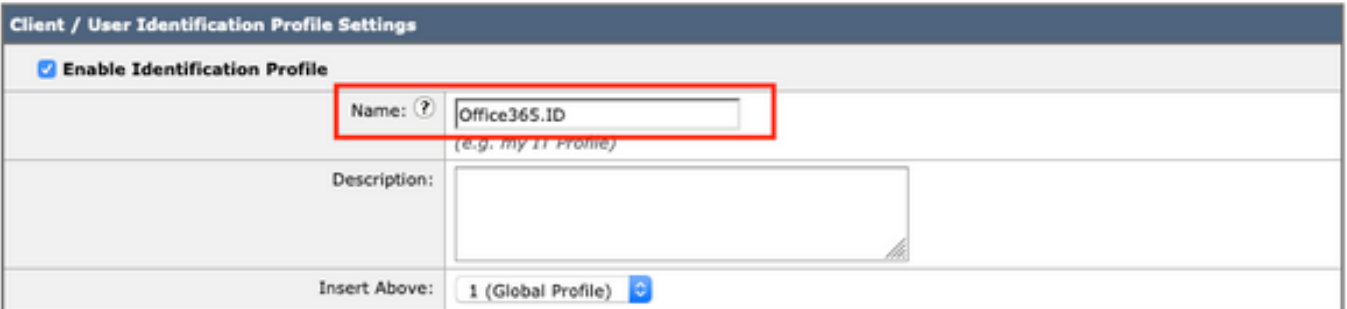

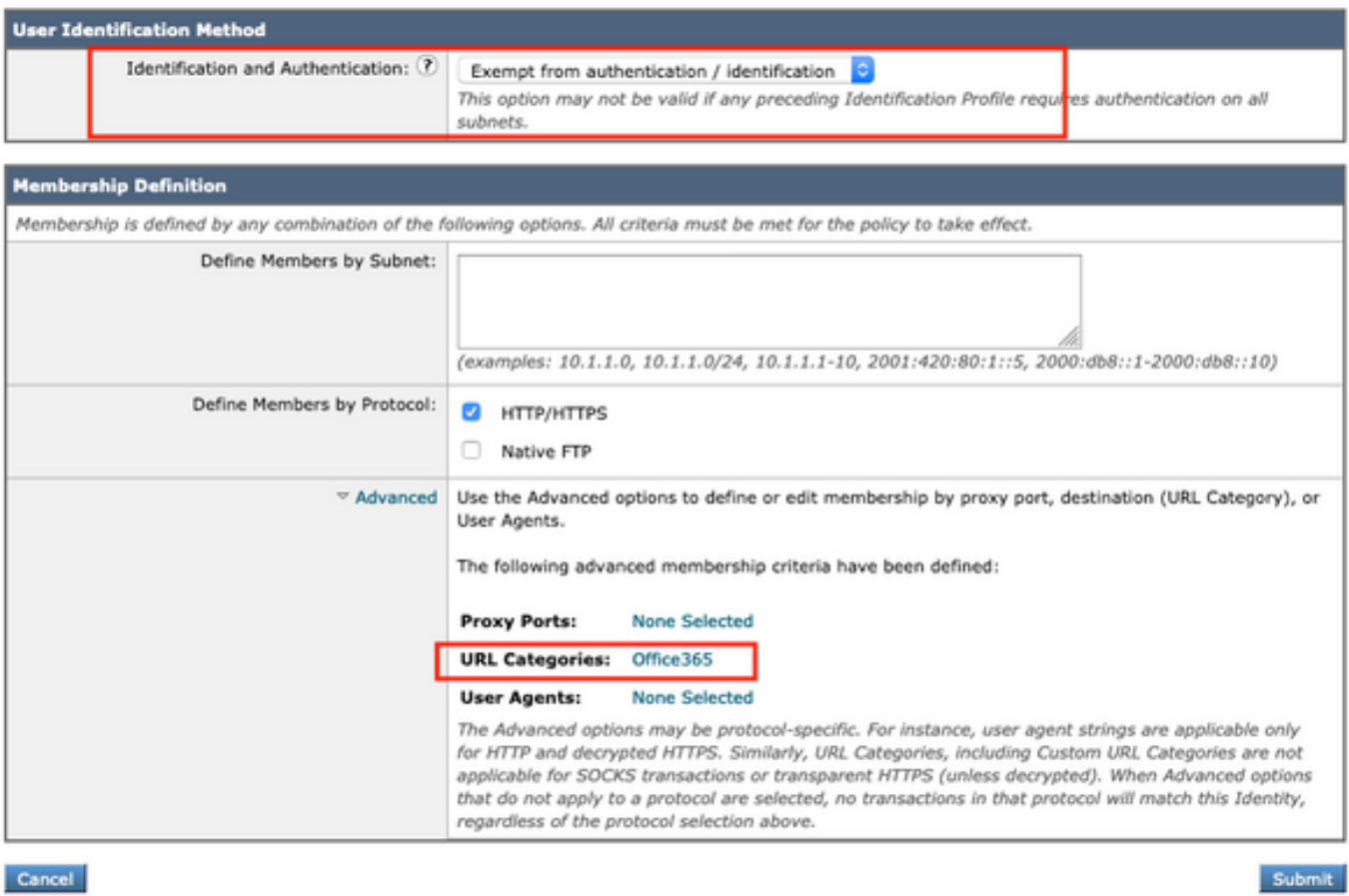

• 按一下螢幕底部的「Submit」按鈕。

#### 3.免除Office 365流量使用解密策略

- 導航到網路安全管理器 >解密策略
- 按一下「Add Policy」
- 分配名稱,然後在「Identification Profiles and Users」欄位中,選擇「Select One or More Identification Profiles」選項,並從上一步中選擇您的Office 365身份。

#### **Decryption Policy: Add Group**

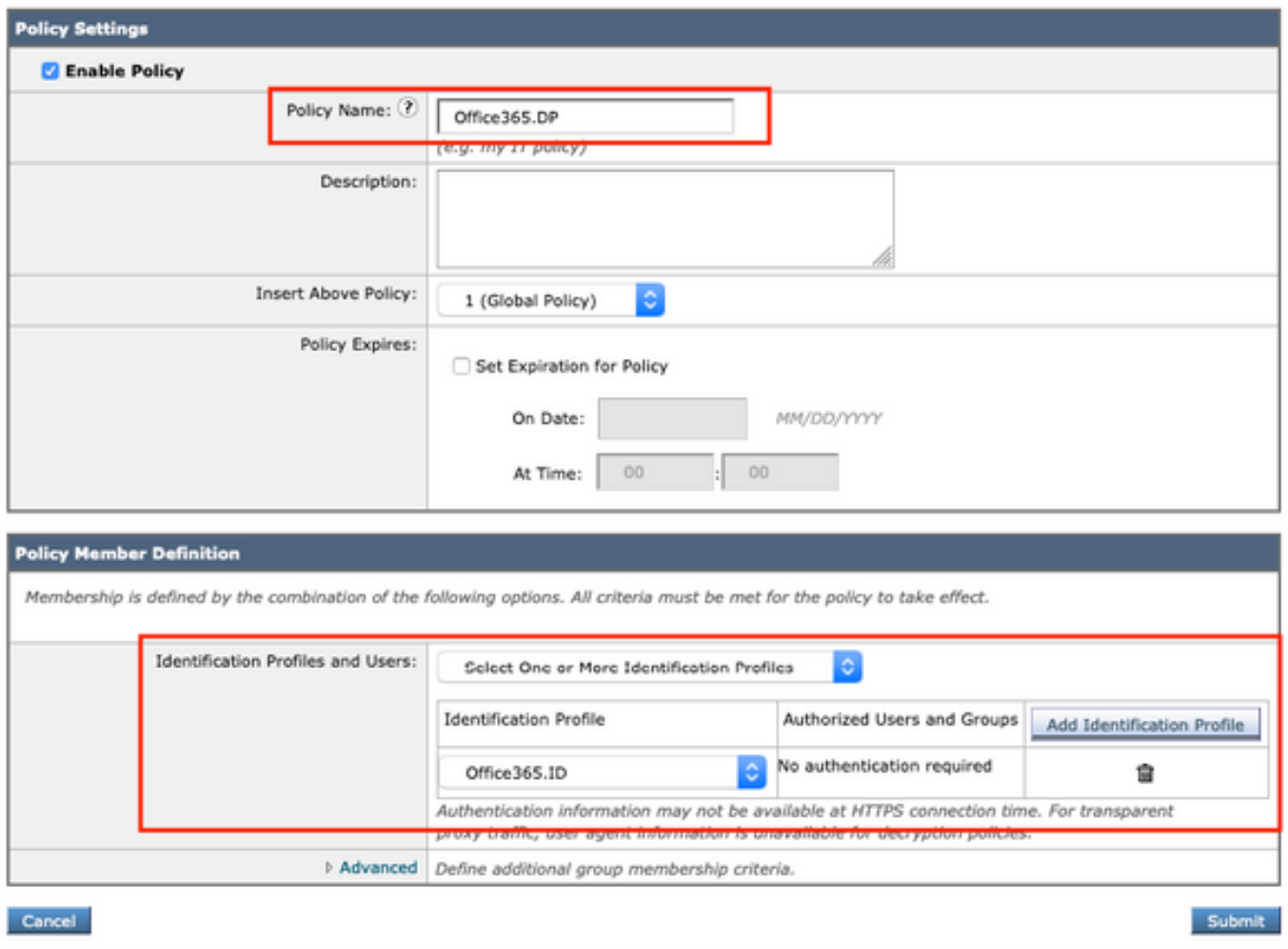

- 按一下「Submit」按鈕。
- •按一下「URL Filtering」下<mark>的連結</mark>,該連結顯示「Monitor:1"
- 將Office 365類別設定為「Passthrough」,然後按一下「Submit」按鈕。

#### Decryption Policies: URL Filtering: Office365.DP

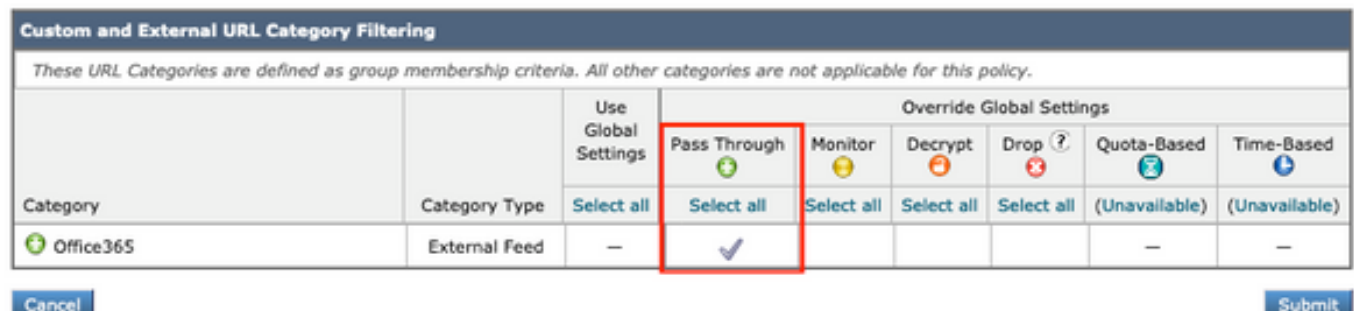

• 最後,按一下GUI右上角的黃色「Commit Changes」按鈕提交更改。

### 參考

有關如何啟用Office 365外部源和如何免除Office 365在WSA中的解密策略的更多Cisco正式文檔:

[如何在AsyncOS中啟用思科網路安全的Office 365外部源](/content/dam/en/us/products/collateral/security/web-security-appliance/guide-c07-738382.pdf)